## **Discover competitive intelligence from the latest chemical patent information**

## *Do you want to be up-to-date on competitors' new drugs and all compounds similar to yours?*

With *Clarivate Analytics Integrity* you can stay abreast of the newest structures emerging from the latest patent literature. Search for compounds similar to yours to quickly identify competitors. View and export a patent list with the corresponding chemical structures. **Example Scenario**: you are a medicinal chemist and need to be aware of any new or existing compounds with structures that are similar to your company's internal library.

## **Retrieve recently analyzed patents:**

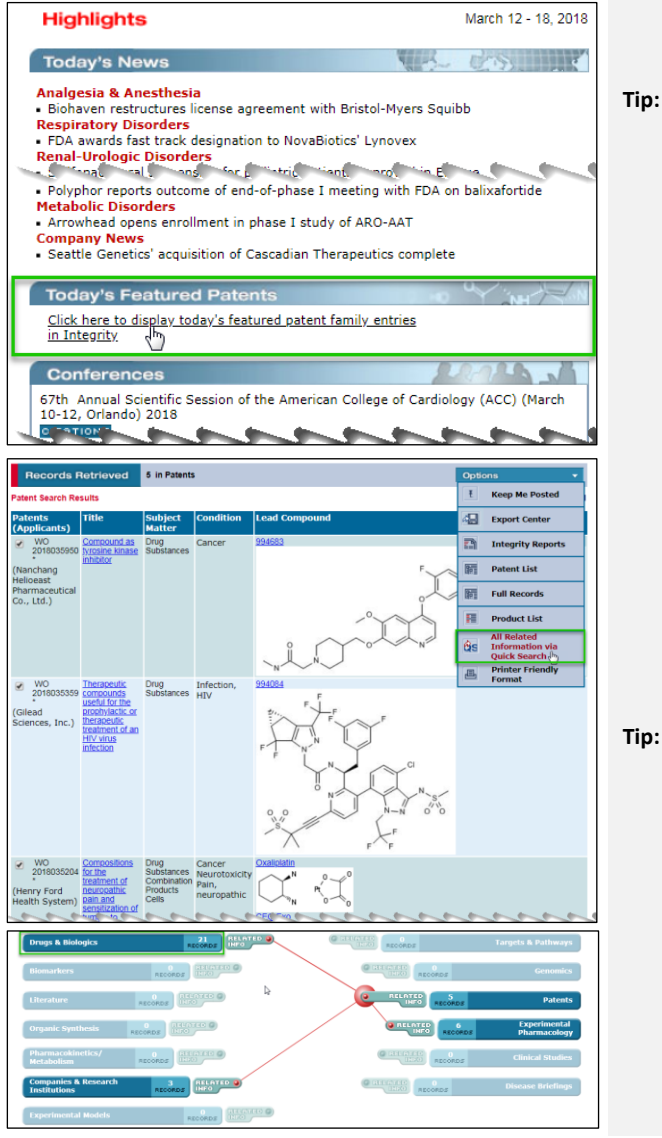

Click on **Today's Featured Patents** from the *Integrity* Home Page.

o There are alternative methods of retrieving a set of patent records in *Integrity*. You can navigate to **Gateways to Patents** within the **Weekly Insights** section on the Home Page (on the right-hand side of the screen) and click on "**The latest in intellectual property portfolios in drug R&D**". The Patent Gateways are also found in the left-hand frame of the **Patents** search form. Patents can be also searched by fields such as **Condition**, **Subject Matter** or **Available Since** (date) from the **Patents** Knowledge Area.

A table of results is retrieved with links to the patent full records and to drug records for the lead compounds cited in the patents.

Open the **Options** pulldown menu and select **Patent List with Structure** to display the chemical structure of the lead compound from each patent.

Open the **Options** pulldown menu and select **All Related Information via Quick Search** to display all related information types –integrated in a single view.

**Tip:**

- o The **All Related Information via Quick Search** option in the **Options** pulldown menu provides an overview of all the other information available in *Integrity* that is related to the set of records currently displayed.
- o Clicking on **Experimental Pharmacology** will take you to a display of experimental pharmacology values derived from this set of patents.

Click on **Drugs & Biologics**. When the drug records appear, use the **Options** pulldown menu to display structures along with basic drug information.

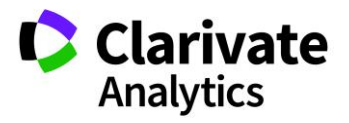

*Tip: By clicking on the Entry Number you can go to single full record. Use the Options pulldown menu to go to a series display of full records* 

## **Working with your data:**

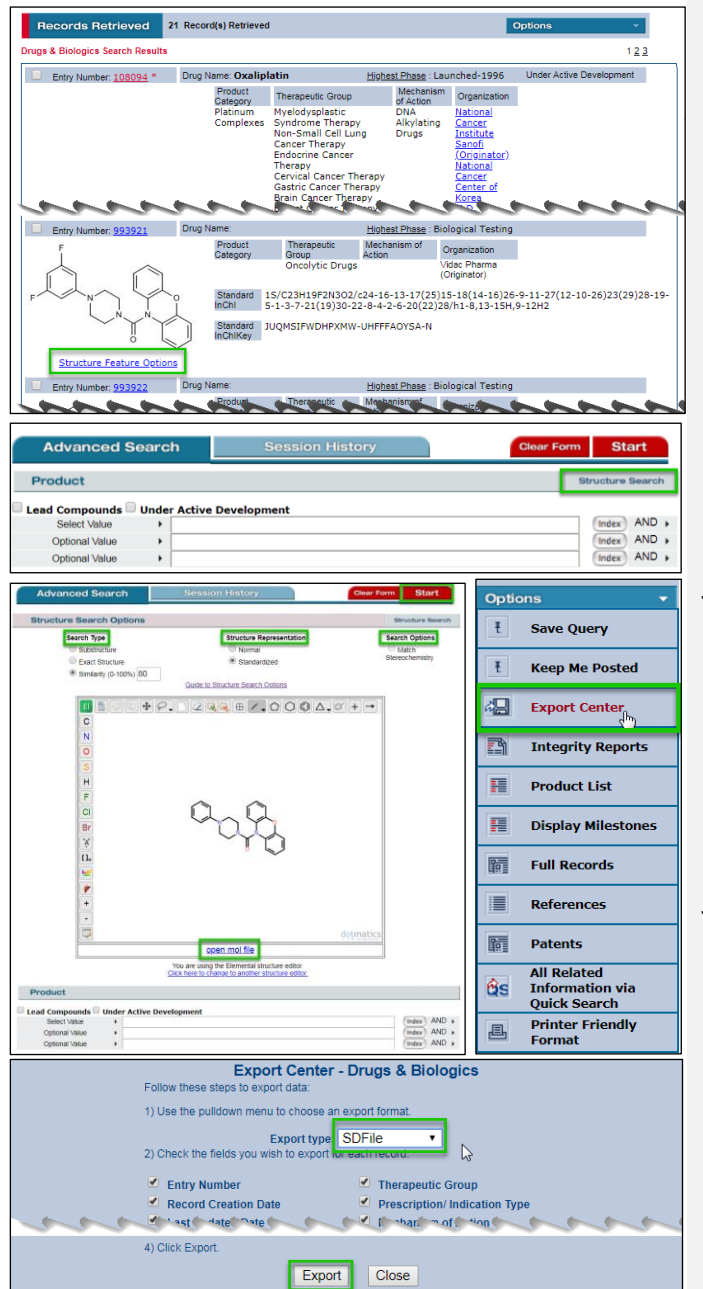

To see if *Integrity* has other compounds similar to those that have newly entered from the patent literature, select a structure of interest from the **Product List with Structures** displayed above. Click on **Structure Feature Options** (this is called **Structure Features** in the full record display) and then select **Export Mol file** and save the mol file to your computer.

Go to the **Drugs & Biologics** Knowledge Area and click on **Structure Search** to open the structure search form.

You can now import the mol file just saved by clicking on **open mol file** and selecting it.

Use the tool in the structure editor to modify the structure if necessary.

**Tip:**

o Find out more information about structure search i[n Guide to](https://integrity.thomson-pharma.com/igrcontent/pdf/strucSearchManual.pdf)  [Structure Search Options.](https://integrity.thomson-pharma.com/igrcontent/pdf/strucSearchManual.pdf)

Check that the **Search Type**, **Structure Representation** and **Search Options** settings meet your criteria for the search and click **Start** to launch your search.

**Tip:**

o You can add text data if you wish (e.g. **Highest Phase**) to run a combined text- and structure-based search.

When your search results are displayed on screen, you can export the records in **SD File** format by opening the **Options** pulldown menu and selecting **Export Center**. In the **Export Center** dialog box select **SDFile** format as the **Export type**, select the fields to be exported and click on **Export**.

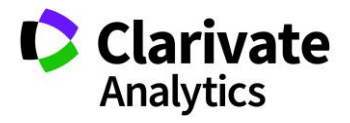